# **SOCIAL WELFARE DEPARTMENT**

# **SWD ELDERLY INFORMATION WEBSITE USER GUIDE FOR MANAGING USER ACCOUNTS FOR RECOGNISED SERVICE PROVIDERS OF THE PILOT SCHEME ON COMMUNITY CARE SERVICE VOUCHER FOR THE ELDERLY**

**VERSION 0.3**

(Updated in March 2023)

○**<sup>C</sup> The Government of the Hong Kong Special Administrative Region**

**The contents of this document remain the property of and may not be reproduced in whole or in part without the expressed permission of the Government of HKSAR**

# **TABLE OF CONTENTS**

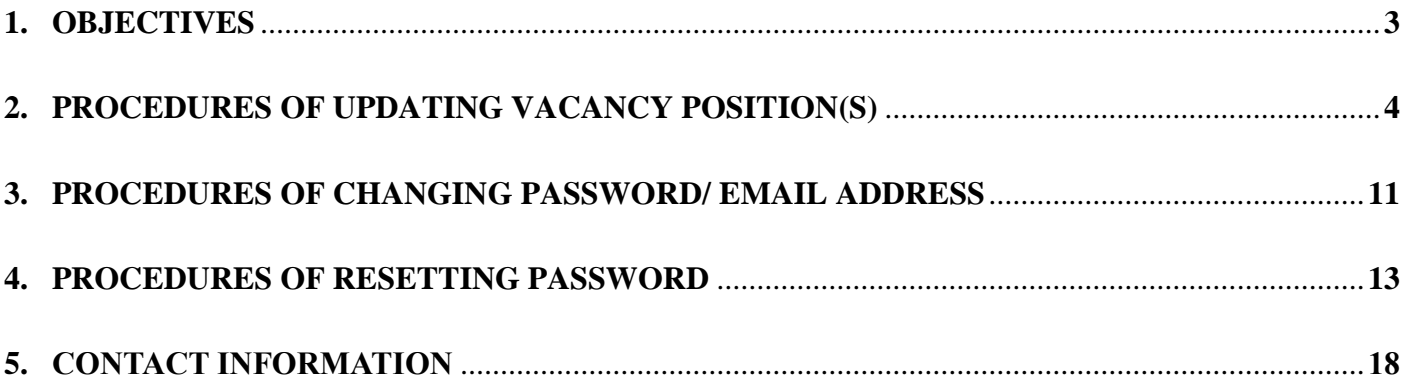

#### **1. OBJECTIVES**

**Recognised Service Providers (RSPs) of the Pilot Scheme on Community Care Service Voucher (CCSV) for the Elderly are invited to update the vacancy position(s) of day care places and/or home care places in the web content management system of the SWD Elderly Information Website to enhance information transparency and promote informed choice of elderly persons and/or their carers in selecting the RSPs that meet their individual needs.**

**This user guide targets at guiding CCSV RSPs to manage their user accounts in terms of**

- ◼ **updating the vacancy position(s) for day care places and/or home care places; and**
- **resetting their password and/or email address affiliated to their user accounts.**

#### **2. PROCEDURES OF UPDATING VACANCY POSITION(S)**

#### **Step 1: Login the web content management system in SWD Elderly Information Website** Login path: https://elderlyinfo.swd.gov.hk/cmsuser

## **Step 2: Enter the Username and Password distributed to RSP by separate email; and wordings and/or numeric displayed in the CAPTCHA(**驗證碼**)**

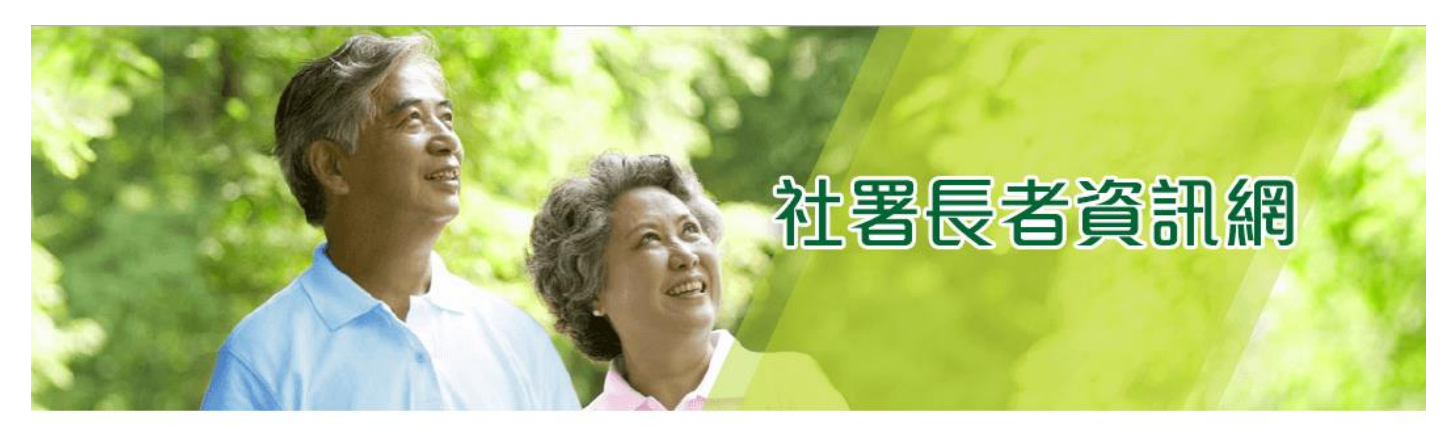

主頁 > 用戶帳號

用戶帳號

登錄 重設密碼

用户名稱 \*

輸入你社署長者資訊網的用戶名稱

密碼\* 輸入你的用戶名稱附帶的密碼,

驗證碼

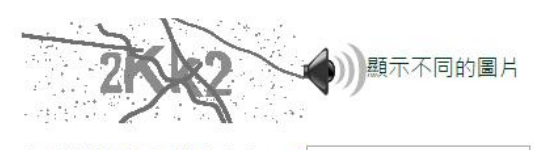

在圖像上顯示了什麼文字?\* 輸入圖片中顯示的字符或使用揚聲器圖標來獲得的音頻版本·

登錄

For successful login, users would be able to access the front page of the web content management system.

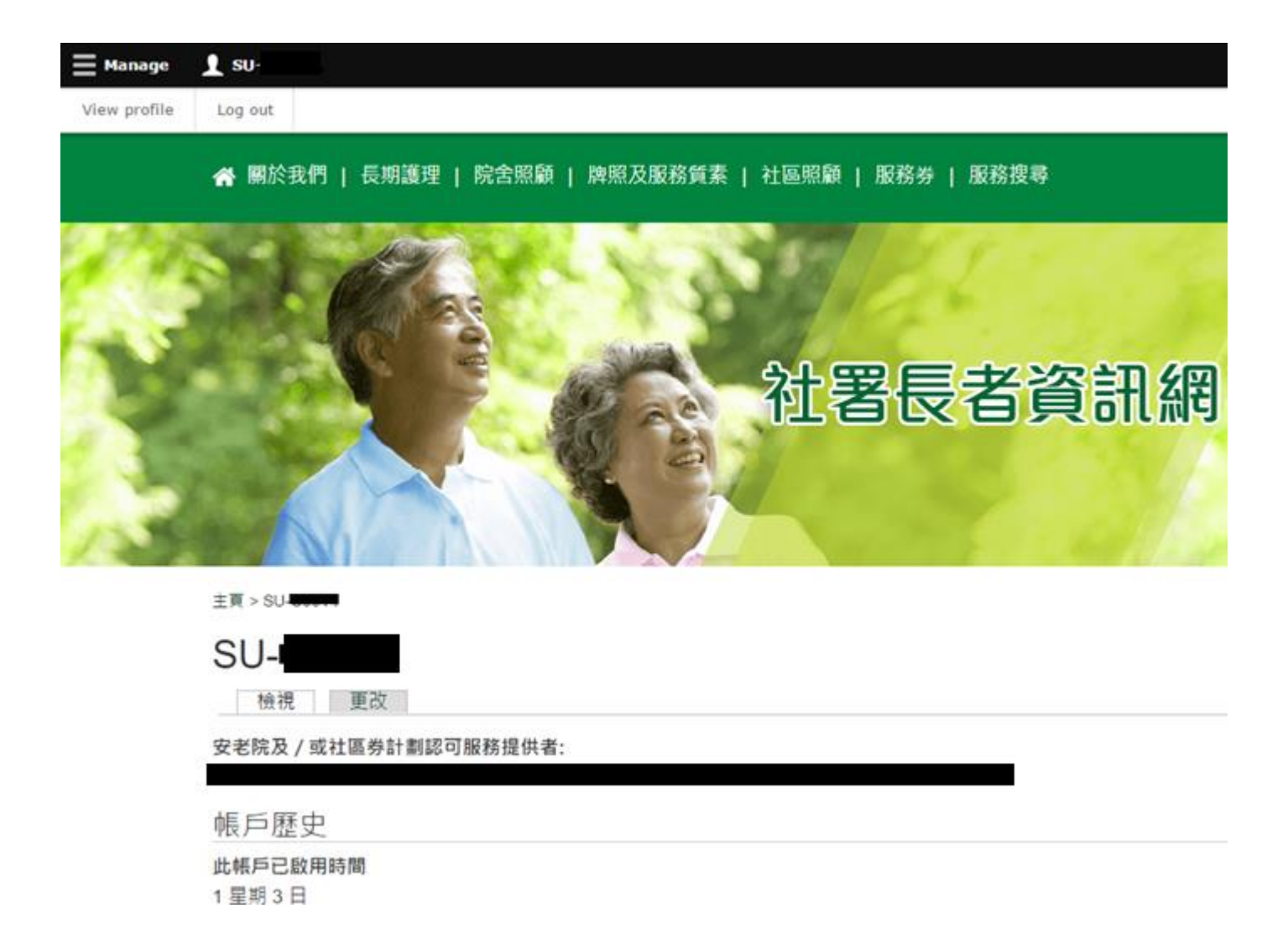

For unsuccessful login, users would be required to re-enter the username, password and CAPTCHA in the login page in accordance with the system alert messages displayed.

#### **Step 3: Click "Manage" on the top-left corner after successful login**

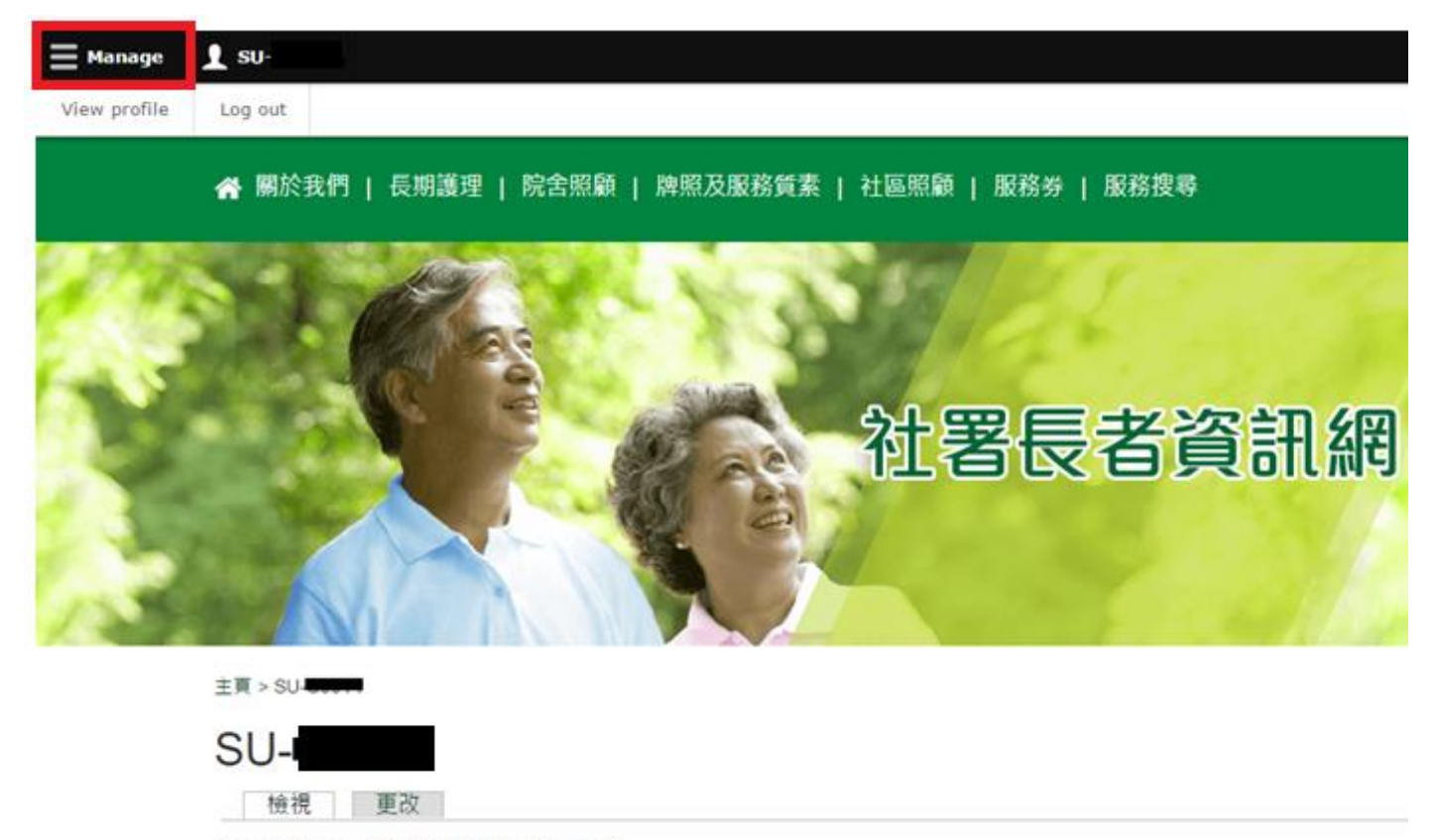

安老院及 / 或社區券計劃認可服務提供者:

帳戶歷史

此帳戶已啟用時間 1星期3日

**Step 4: Click "Edit Vacancy Record" under "Manage"**

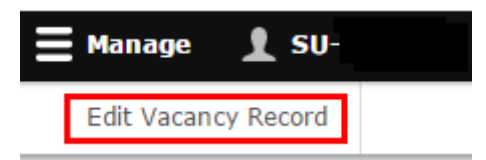

**Step 5: Click "Edit Vacancy of (Code of CCSV Recognised Service Provider) (Name of CCSV Recognised Service Provider)"**

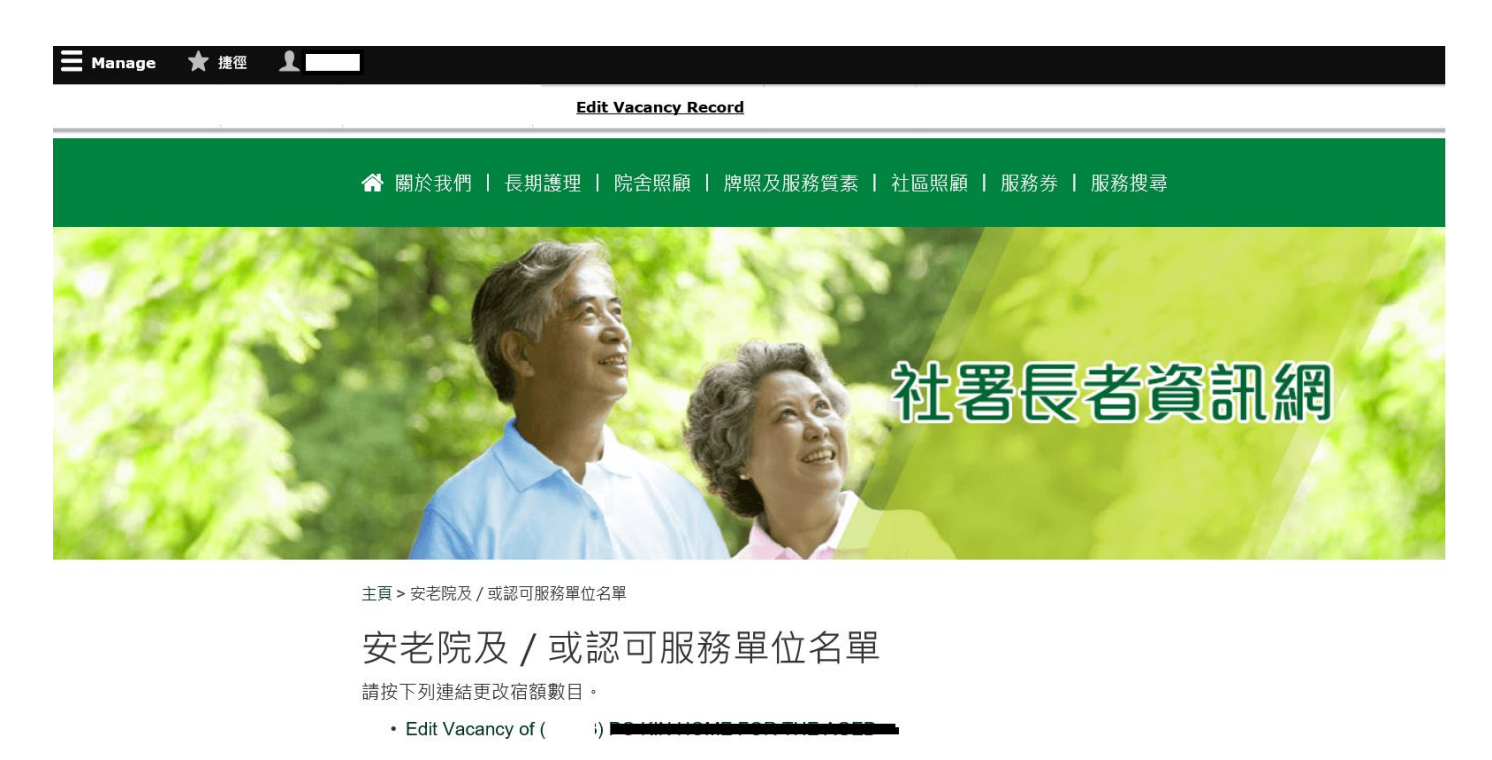

#### **Step 6: Enter the vacancy position(s) for day care places and/or home care places**

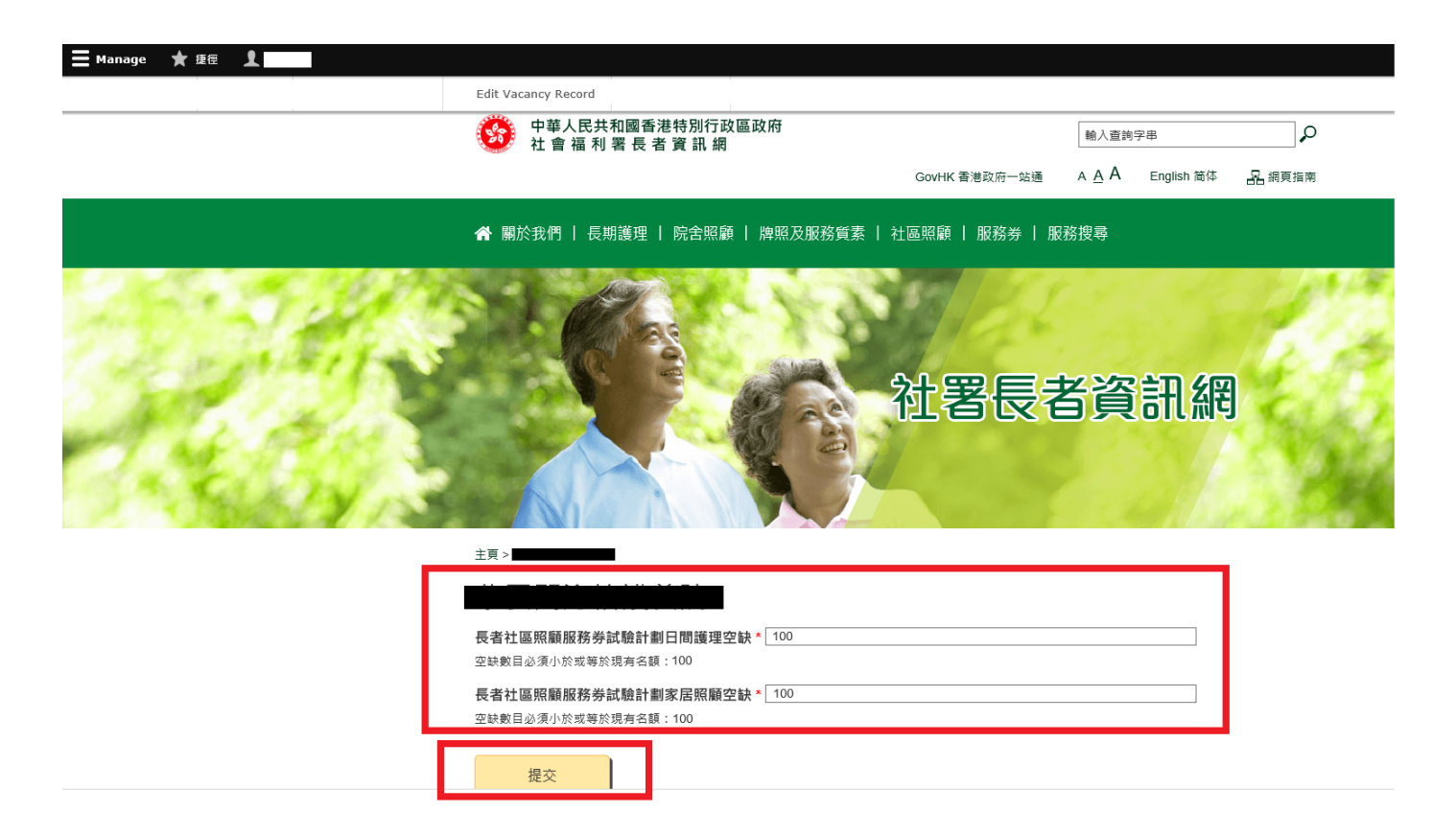

#### **Step 7: Click "Submit"**

Remarks: The vacancy position(s) for day care places and home care places entered shall not exceed their respective capacities.

**Step 8: To review the published vacancy position(s), click "Search Engine".**

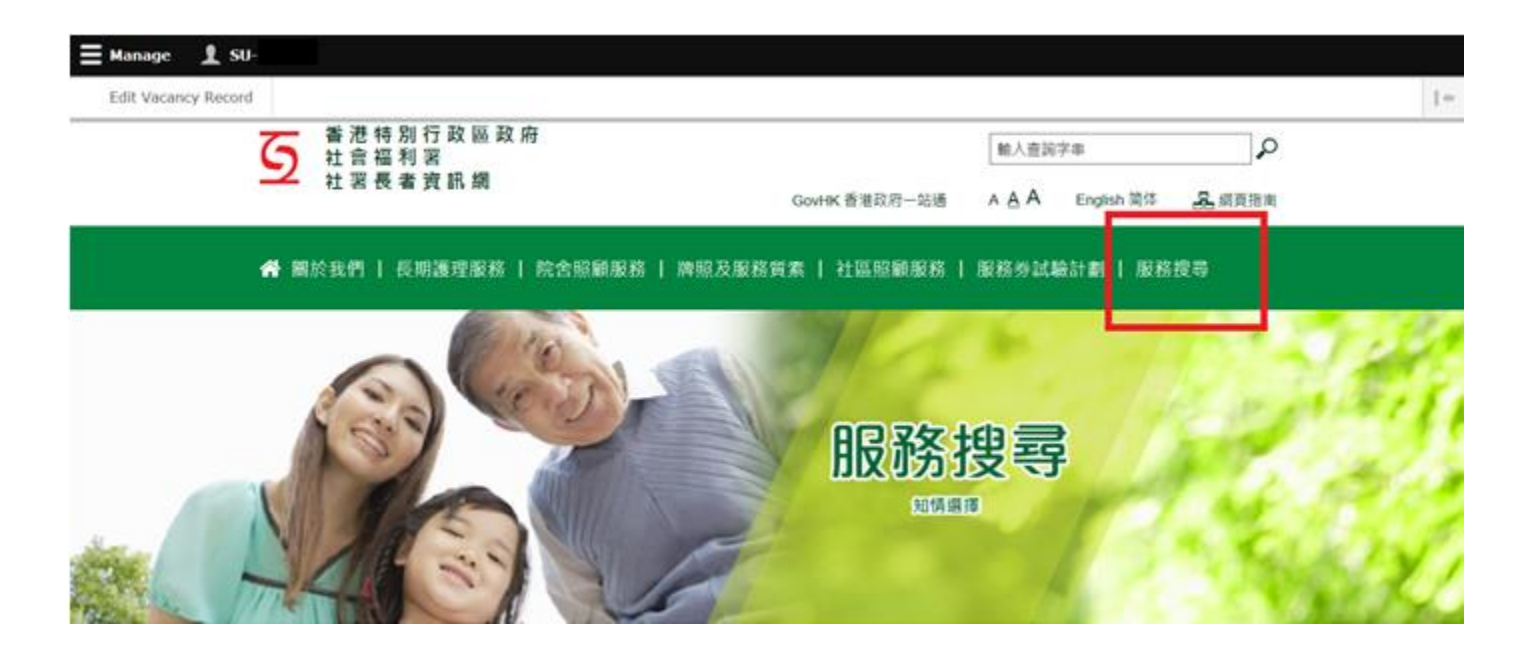

**Step 9: Click "Recognised Service Providers of Community Care Service Voucher". Enter the name of the Recognised Service Provider in the keyword search box and Click "Search".**

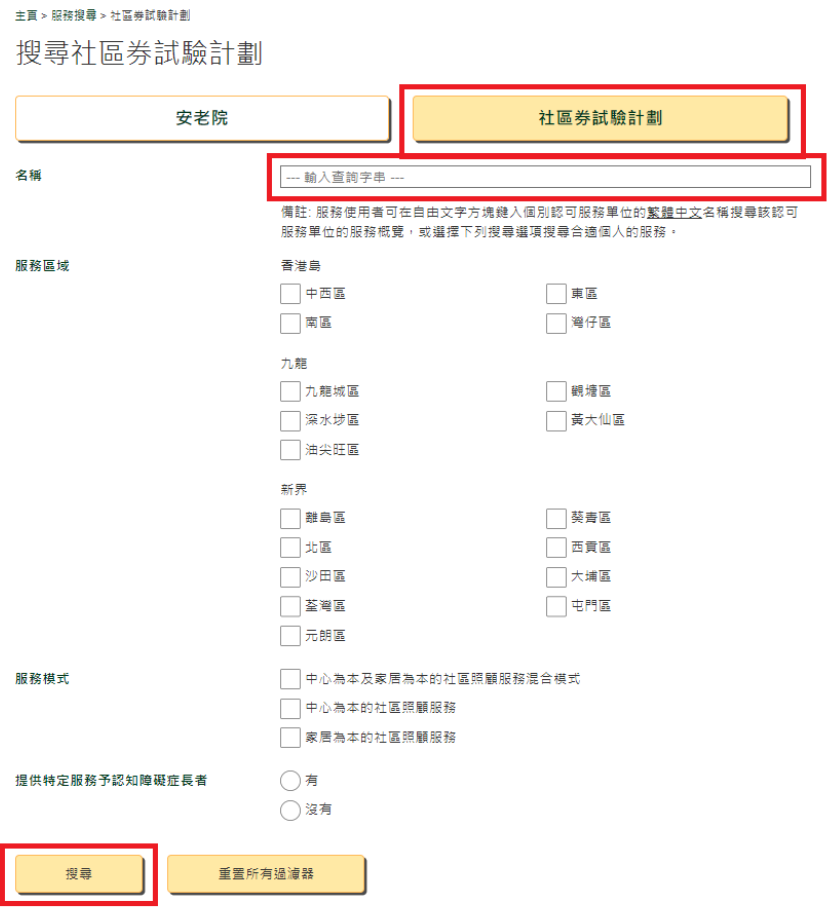

## **Step 10: Search result(s) would show the Recognised Service Provider requested. Click "Detail" to enter the service profile**

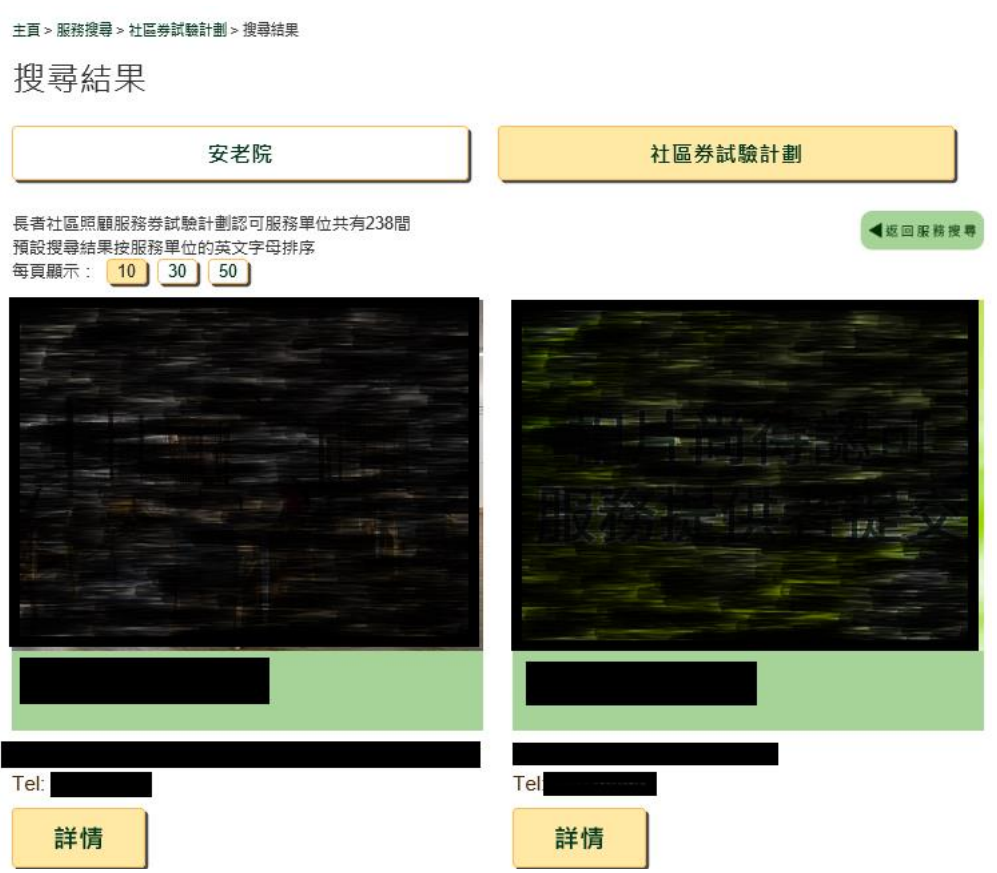

**Step 11: Click "Pilot Scheme on Community Care Service Voucher (CCSV) for the Elderly" to view and check the published vacancy position(s)**

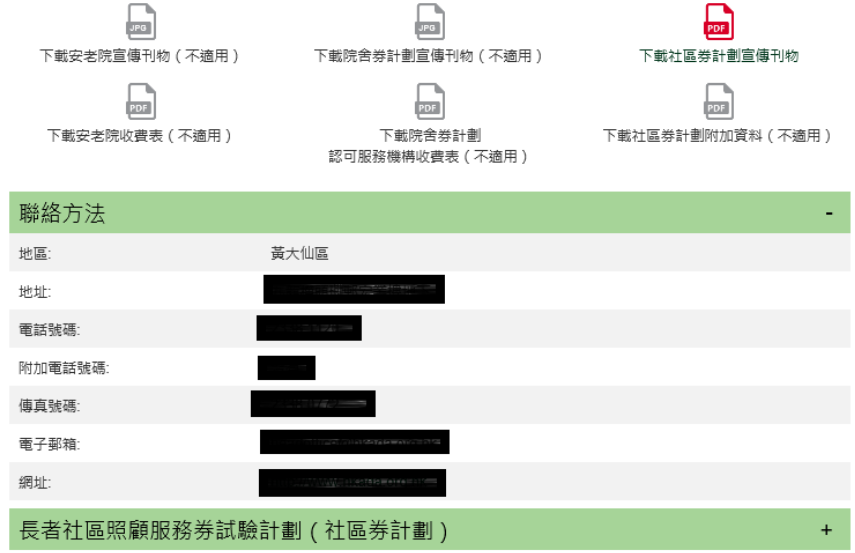

免害條款:社署長者資訊網內個別安老院及/或認可服務單位的服務概覽所提供的資料只供參考之用。雖然社會福利署(社署)將定期更 <sub>ン石</sub>は、本来で自ら自分前線が再次のものの2本線の当時の最もない。<br>新服務概覧内的資料並盡力確保這個網頁上的資料達確無誤 → 但は喜並不對該等資料的建確性作出任何明示或陽合的保證 + 部份資<br>料由安老院及/或認可服務單位提供和核賽 + 如欲索取更多服務資料 + 請與個別安老院及/或認可服務單位聯絡或瀏覽個別安老院及/ 

#### **3. PROCEDURES OF CHANGING PASSWORD/ EMAIL ADDRESS**

**Step 1: Click Username on the top navigation bar**

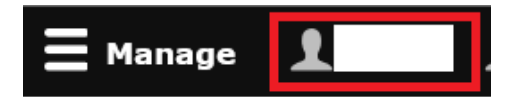

#### **Step 2: Click "View profile"**

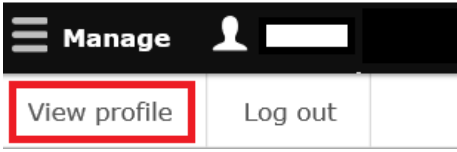

#### **Step 3: Click "Edit"**

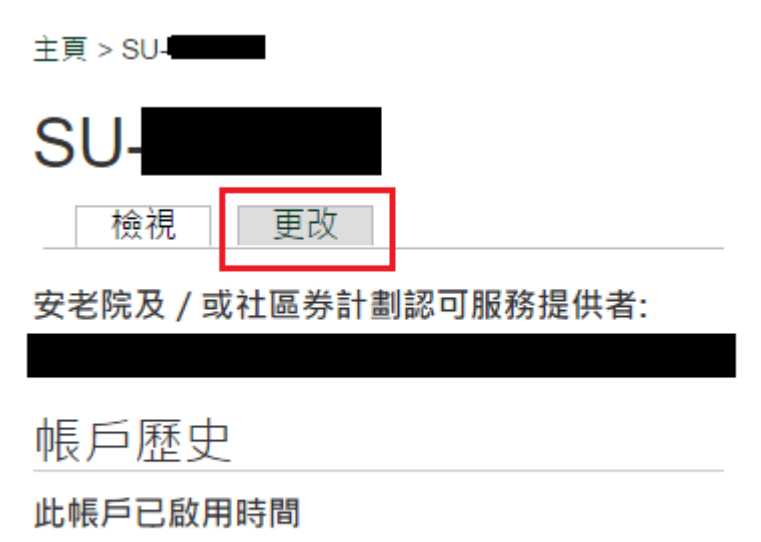

1星期3日

**Step 4: Enter your current password and your new email address/ new password, if applicable. Save your changes by clicking "Save"**

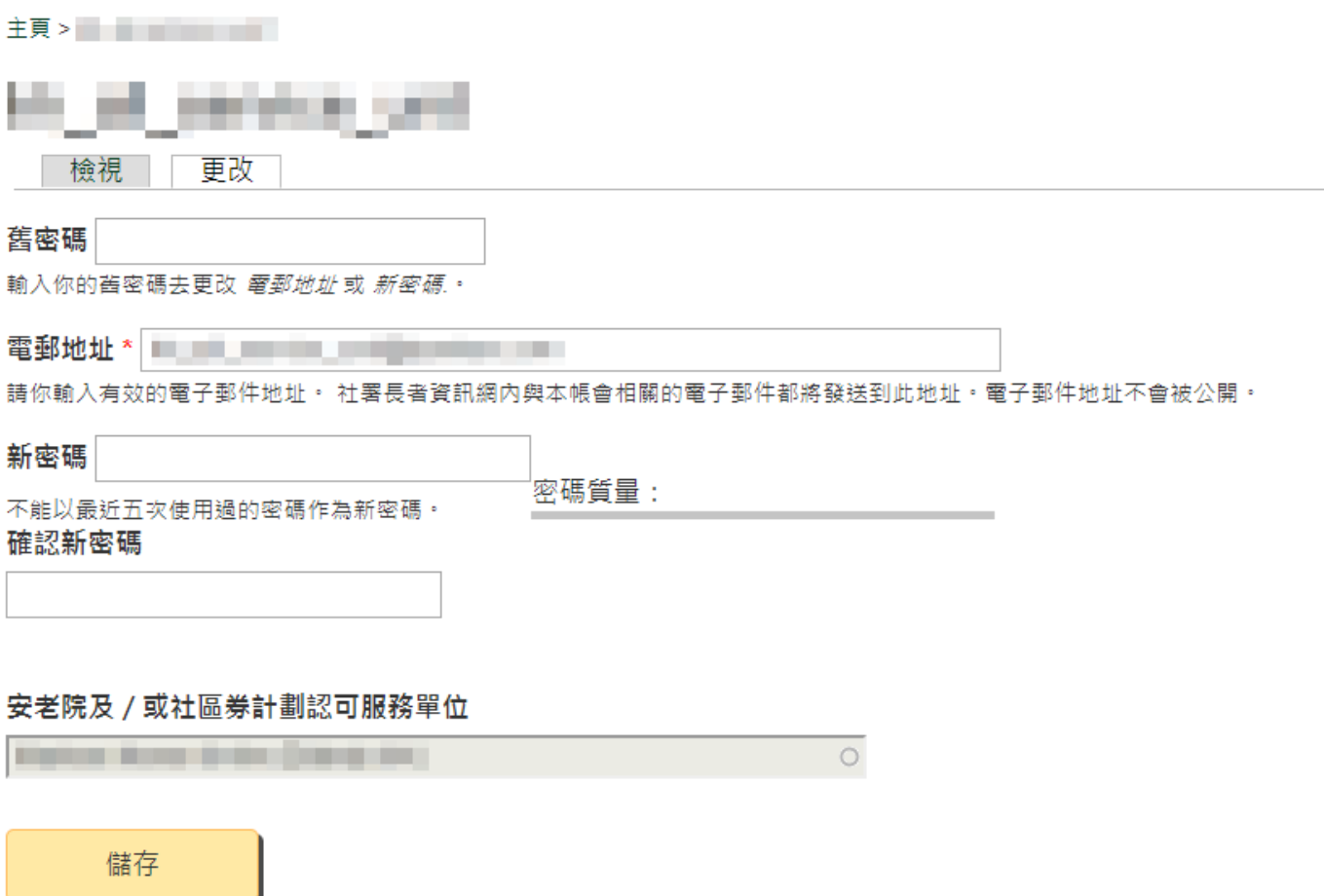

Remarks: Password policies should be adhered to. The new password must include enough variation to be secure. Password must be:

- 1. with at least 8 characters in length;
- 2. with at least 1 digit (i.e. 0-9);
- 3. with at least 1 uppercase character (i.e. A-Z);
- 4. with at least 1 lowercase character (i.e. a-z);
- 5. with at least 1 special character (not whitespace or an alphanumeric) (i.e. **?** / **;** / **!** / **:** / **,** etc.); and
- 6. not identical to one of the last 5 passwords that were used for the account.

#### **4. PROCEDURES OF RESETTING PASSWORD**

#### **Step 1: Click the following link: https://elderlyinfo.swd.gov.hk/cmsuser**

# **Step 2: Click "reset password"**

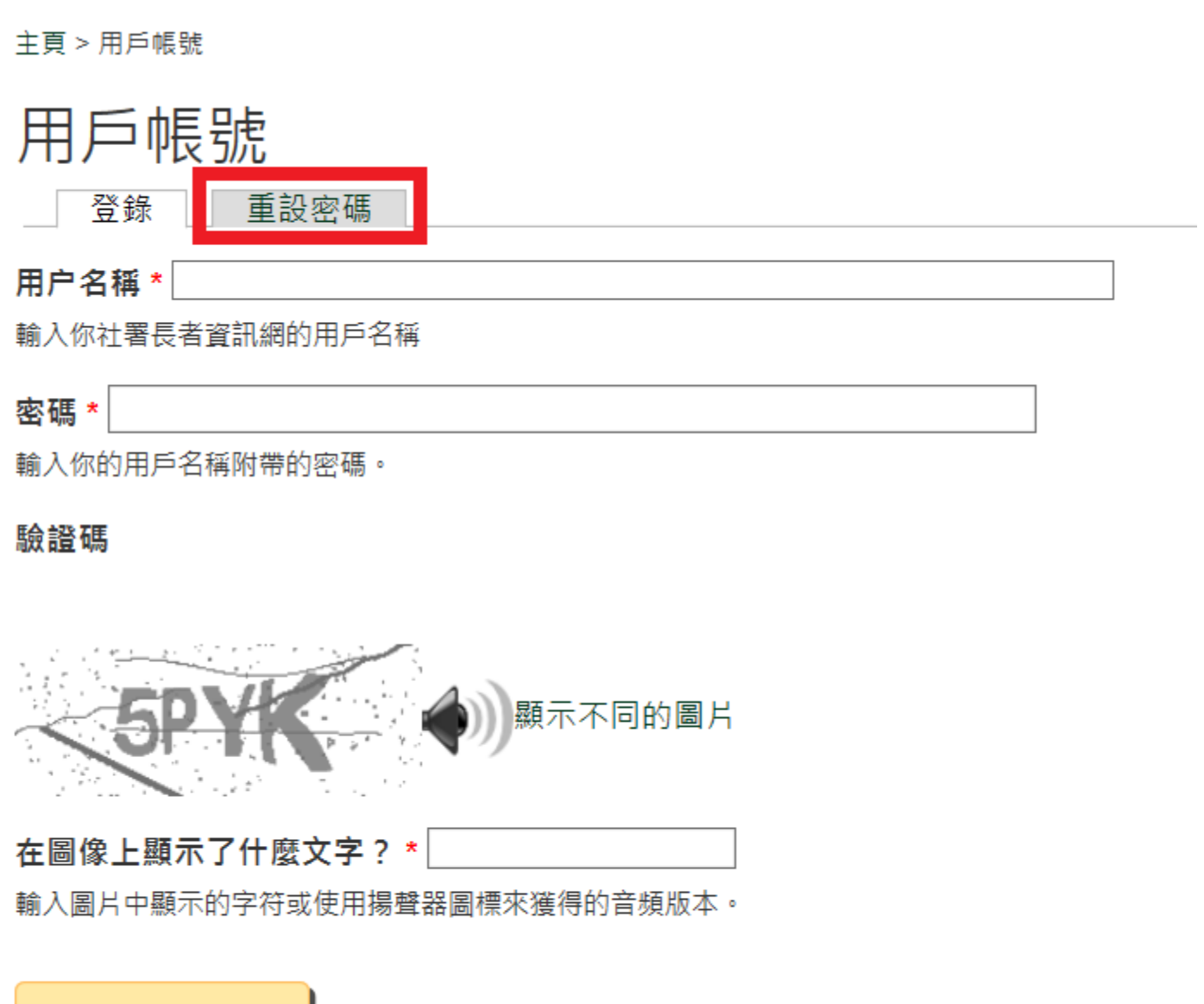

登錄

## **Step 3: Enter the Username/ Registered email address and wordings and/or numeric displayed in the CAPTCHA(**驗證碼**). Click "Request a reset password email"**

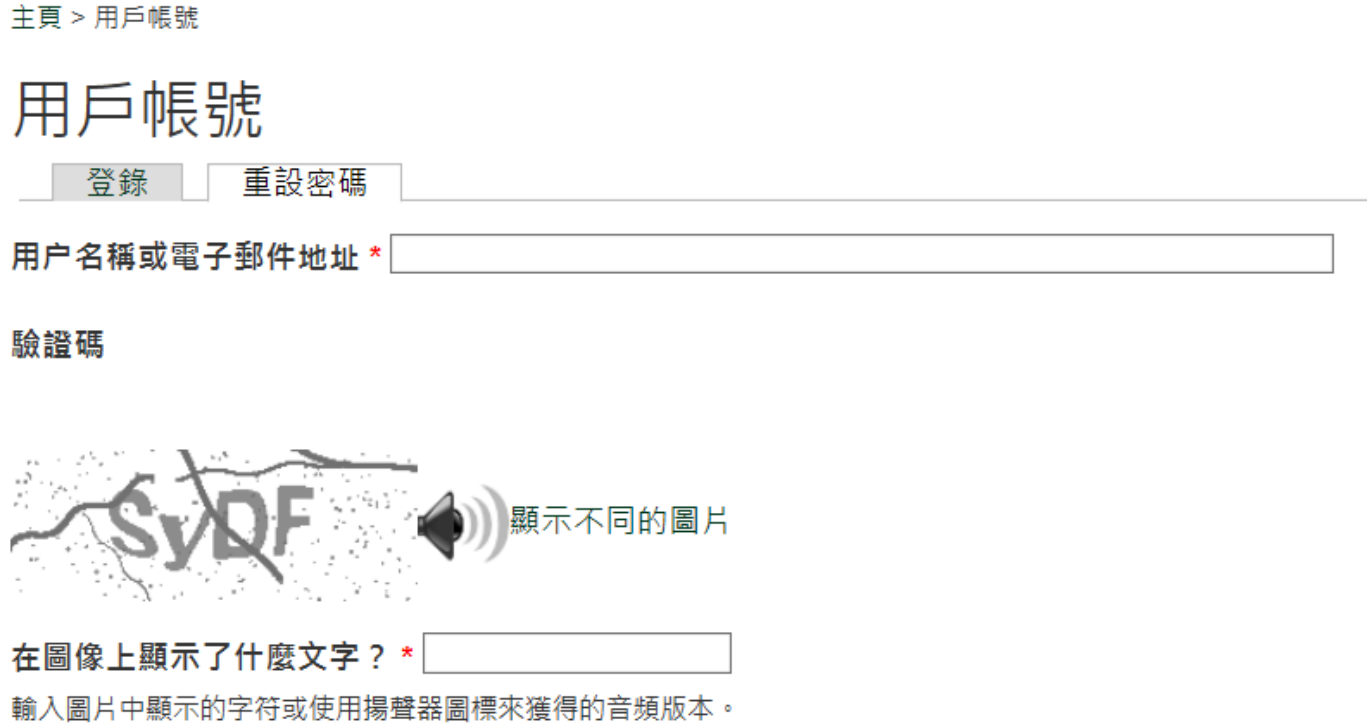

電郵新的密碼資料

Check your email inbox. System will immediately send an email with password reset link to your account's email address.

#### **Step 4: Click the password reset link (the first link in the email)**

Dear in the contract of the contract of the contract of the contract of the contract of the contract of the contract of the contract of the contract of the contract of the contract of the contract of the contract of the co 

Your request for resetting the password for your account with SWD Elderly Information Website has been received. 我們收到了你更設長者資訊網帳戶密碼的申請。

Please follow steps below to reset your password: 講按照以下步驟重設你的密碼:

Step 1: Connect the reset password page via

步驟一 請點選以下連結以重設你的帳戶密碼:

https://elderlyinfo.swd.gov.hk/tc/cmsuser/reset/523/1542861525/1krZ79xivgWcVozinKKBJGv05JQHZLwiglide4CfbiY

Step 2: Login the web content management system with your new password via 步驟二 請點選以下連結並使用新密碼登入長者資訊網的關頁內容管理条統。 https://elderlyinfo.swd.gov.hk/tc/cmsuser

The hyperlink connected to the reset password page will be expired 1 day after receipt of this email. If this hyperlink has been expired, please generate a new one by clicking:

重設密碼的連結將於你收到這封電子郵件的 1 天後失效。 當連結失效後,你可以點選以下連結重新送出新的 密码重设电话:

https://elderlyinfo.swd.gov.hk/tc/cmsuser

Disclaimer: 免毒壁明:

1. This e-mail message is for the designated recipient only. It may contain information that is privileged for the designated recipient. If you are not the intended recipient, you are hereby notified that any use, retention, disclosure, copying, printing, forwarding or dissemination of the message is strictly prohibited. If you have received the message in error, please erase all copies of the message from your system and notify the Chief Site Administrator of SWD Elderly information Website via: elderlyinfo@swd.gov.hk

此電子郵件所含的内容均屬機密,僅供指定收件人使用,如你並非此郵件的指定收件人,禁止使用。 1. 保存、公開、複製、列印、轉寄或散播其所載的任何資料。結你誤收了此電子郵件,請立刻將此郵件及所有複 本從系統中永久刪除,並電郵至 elderlyinfo@swd.gov.hk 通知我們的網站管理員。

Please do not reply to this email as it is generated from an automated mailbox. For enquiries, please contact the  $\ddot{2}$ . Chief Site Administrator of SWD Elderly Information Website via: elderlyinfo@swd.gov.hk

狺是肖勒發送的条統訊息,請勿首接回覆本訊息。如你有仔何疑問,請電郵至 elderivinfo@swd.gov.hk 瞧  $\tilde{L}$ 绵我們的網站管理員。

#### **Step 5: Click "Login" to enter the password reset page**

谷 關於我們 | 長期護理 | 院舍照顧 | 牌照及服務質素 | 社區照顧 | 服務券 | 服務搜尋

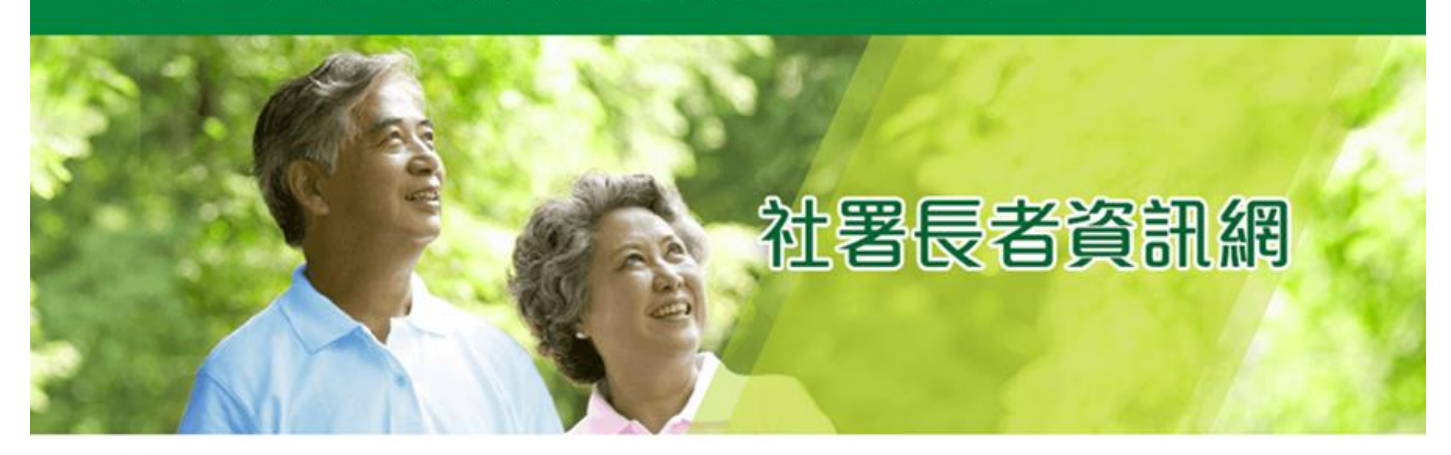

主頁 > 重設密碼

# 重設密碼

這是 的一次性登錄, 將在Fri, 11/23/2018 - 11:03過期, 點擊此按鈕登錄網站並更改密碼。

此登錄只能使用一次。

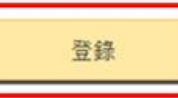

**Step 6: Choose a new password and enter your email address (if any changes are needed). The password must adhere to the password policies to be secured. Save your changes by clicking "Save".**

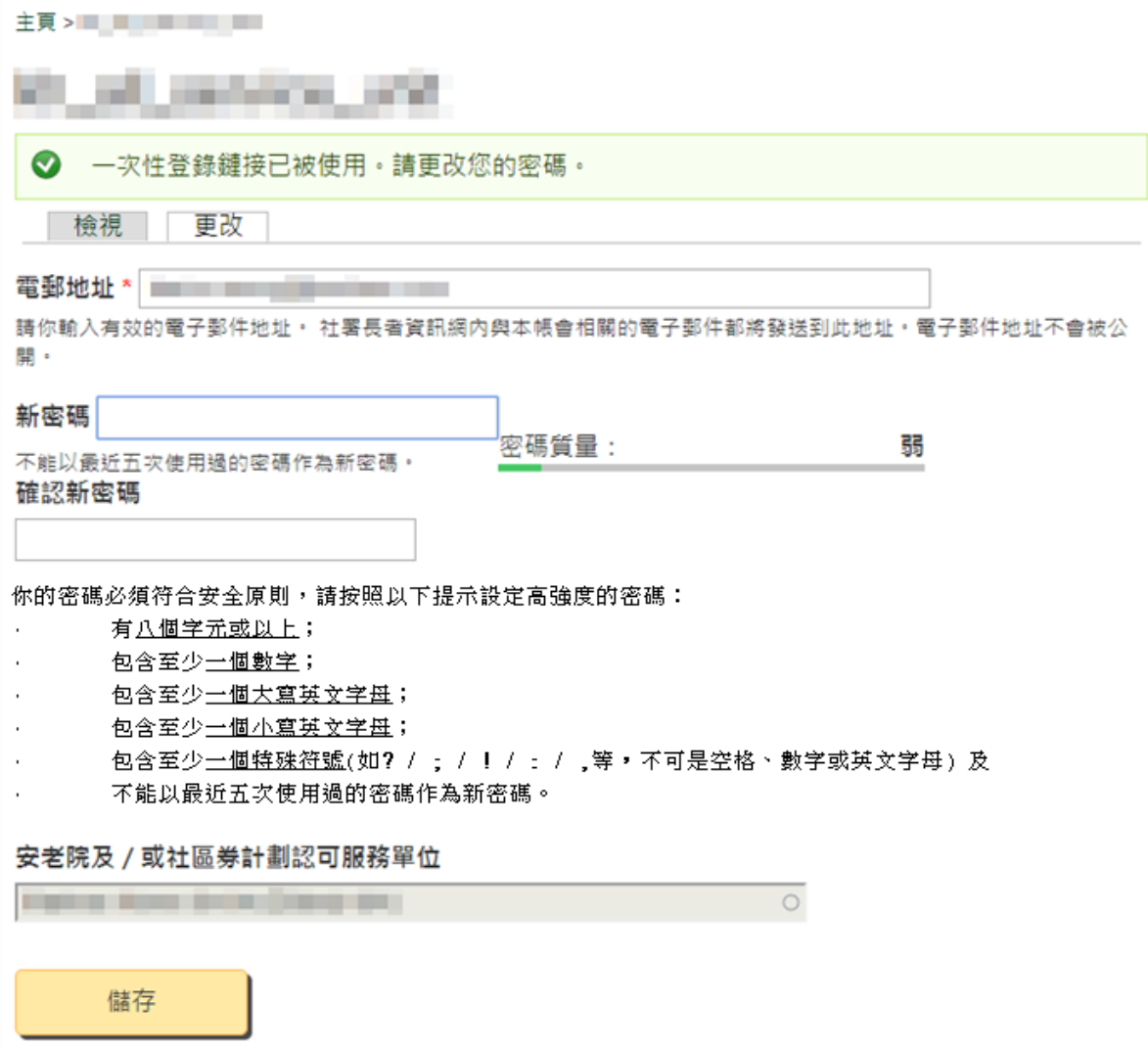

After this is done, the following message will be shown indicating the successful password change.

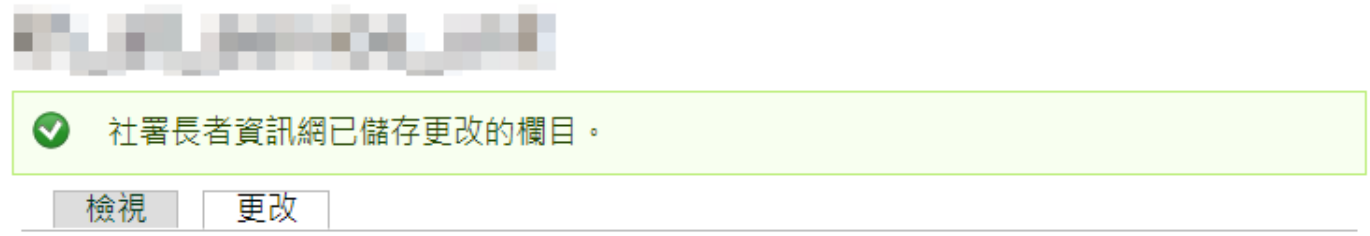

#### **5. CONTACT INFORMATION**

For enquiries on this user guide, please seek technical support through the following means:

Telephone Number: 3107 3048/ 2989 1278 Fax Number: 2117 1264 Email Address: ae12@swd.gov.hk/ elderlyinfo@swd.gov.hk